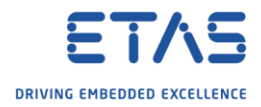

## ISOLAR-AB - Importing DBC - EcuC values are not updated

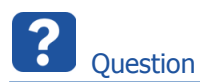

- $\circ$  I followed the instructions in the User guide to import DBC file
- $\circ$  I see that the system tree in the project gets updated with the contents of the DBC
- o But the BSW modules are not configured accordingly in ECU
- o BSW modules tree is empty and that is not expected after a DBC import
- o Is DBC import, ECU extract import possible with an evaluation license?
- o During import of a DBC file some EcuC values are not updated:
- o In **ECU Configurator** → **AUTOSAR\_CAN [Project]** → **System** → **Pdus**
	- o There are several **Pdus** displayed, for example "BMS\_BatteryMeasure\_Rx"

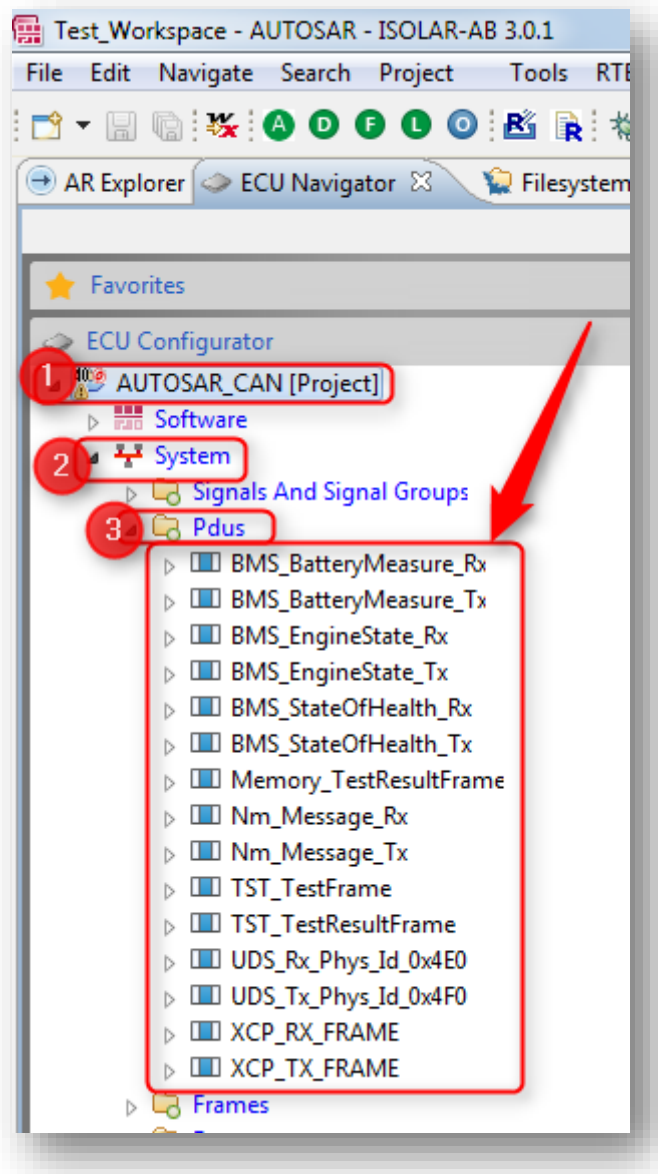

<sup>©</sup> ETAS GmbH 2018. All rights reserved, also regarding any disposal, exploitation, reproduction, editing, distribution, as well as in the event of applications for industrial property rights.

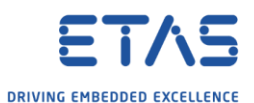

o In **ECU Configurator** → **AUTOSAR\_CAN [Project]** → **Bsw Modules** → **Other Modules** → **EcuC "EcuC"** → **EcuPduCollection "EcucPduCollection"** → **Pdus**

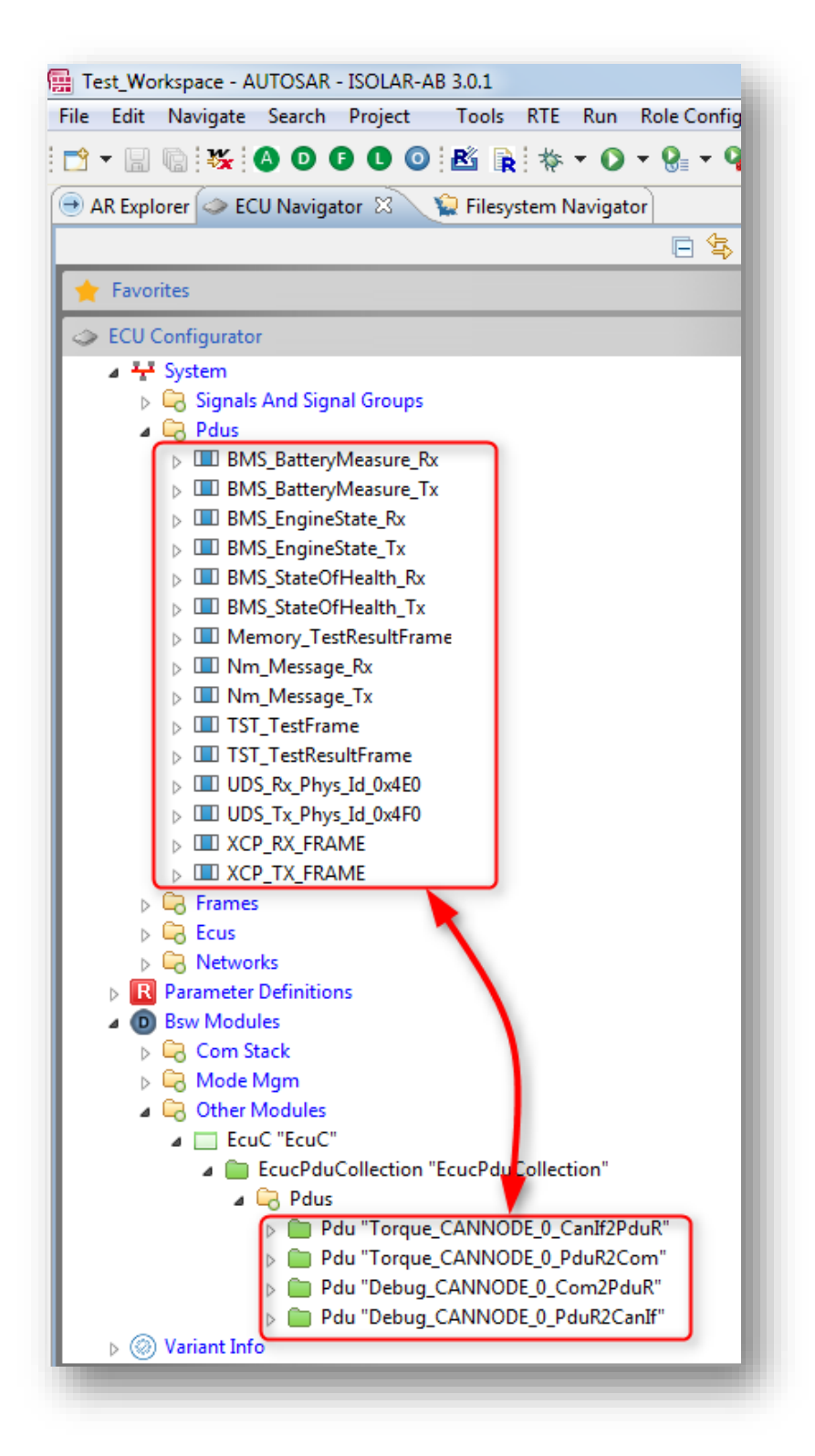

- o There are several Pdus displayed but **not** the "BMS\_BatteryMeasure\_Rx"
- o The Pdus which are displayed in **ECU Configurator** → **AUTOSAR\_CAN**
- **[Project]** → **System** → **Pdus** are not displayed under **BSW Modules ...**
- o The expectation is that the Pdus from **System ...** are displayed under **Bsw Modules ...** as well

<sup>©</sup> ETAS GmbH 2018. All rights reserved, also regarding any disposal, exploitation, reproduction, editing, distribution, as well as in the event of applications for industrial property rights.

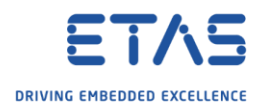

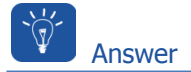

- o The following instructions start from a new project to the expected result
- o Common traps: Step **4** and steps **11 & 12**
- 1. In **ISOLAR-AB** → **ECU Navigator** → **ECU Configurator** → **Import Example Projects**

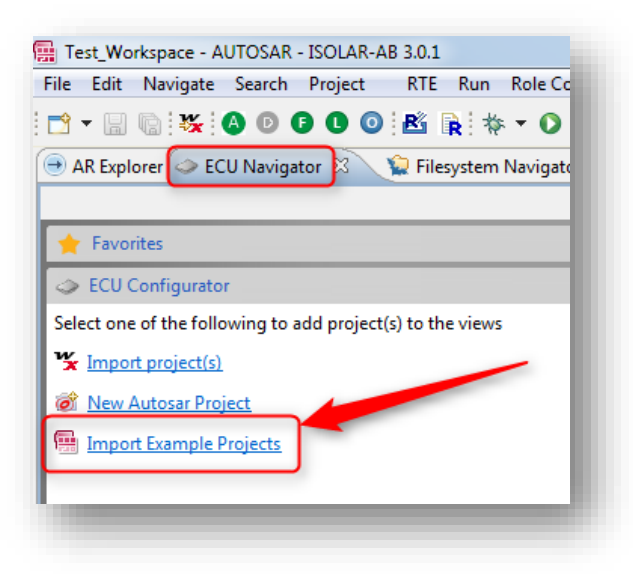

2. In dialog **New Example** → Under **AUTOSAR BSW** → Select **AUTOSAR BSW Examples** → Click **Next >** button

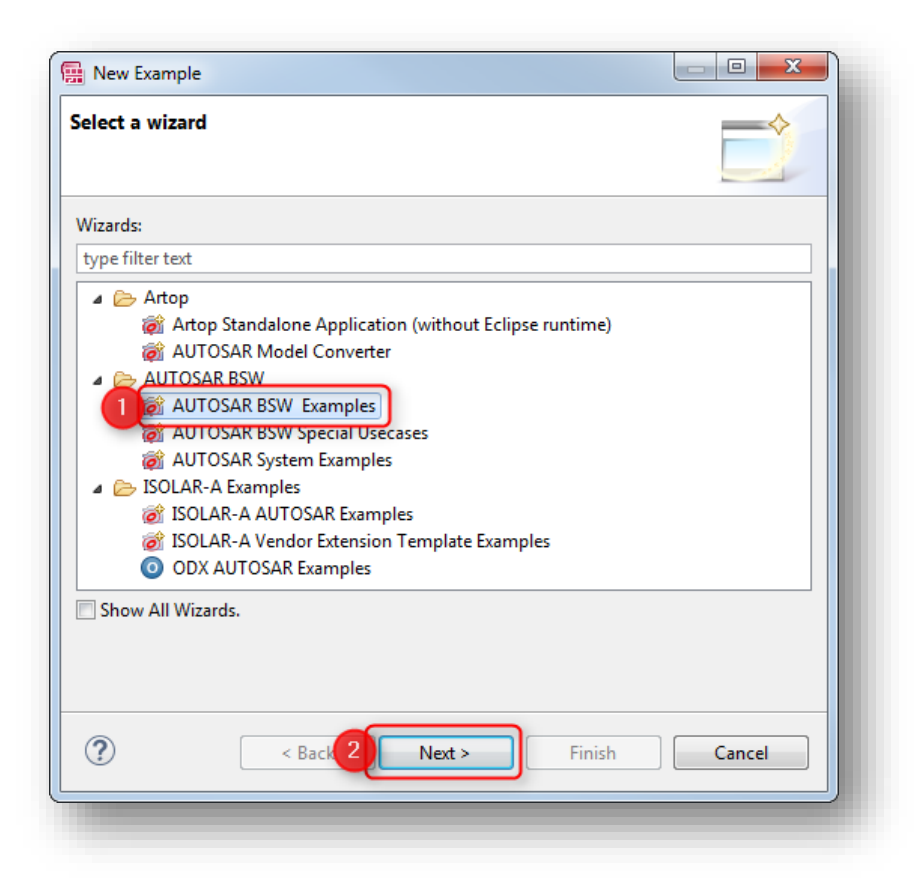

<sup>©</sup> ETAS GmbH 2018. All rights reserved, also regarding any disposal, exploitation, reproduction, editing, distribution, as well as in the event of applications for industrial property rights.

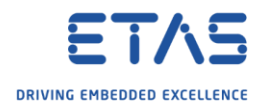

3. On next page → Select **AUTOSAR\_CAN** → Click **Finish** button

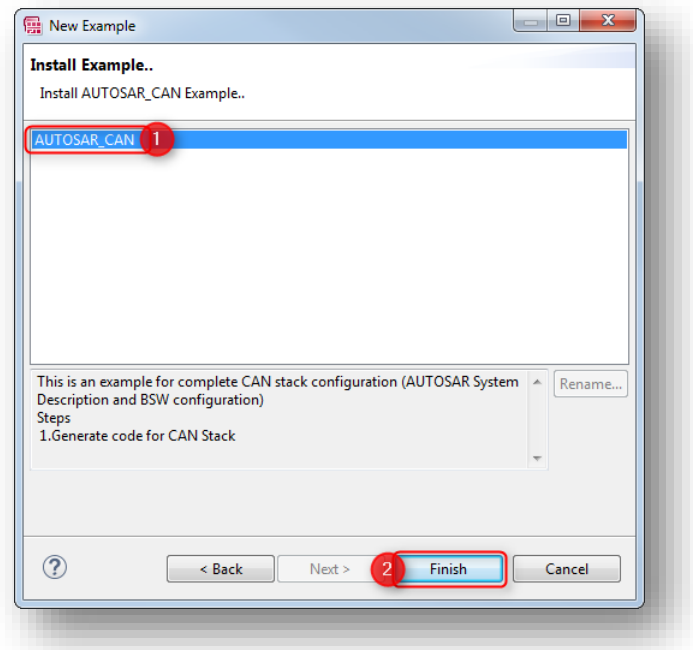

4. In view **Filesystem Navigator** → **AUTOSAR\_CAN** → **Tools** → **Project\_EcucValues.arxml**: Right mouse button click → **Delete**

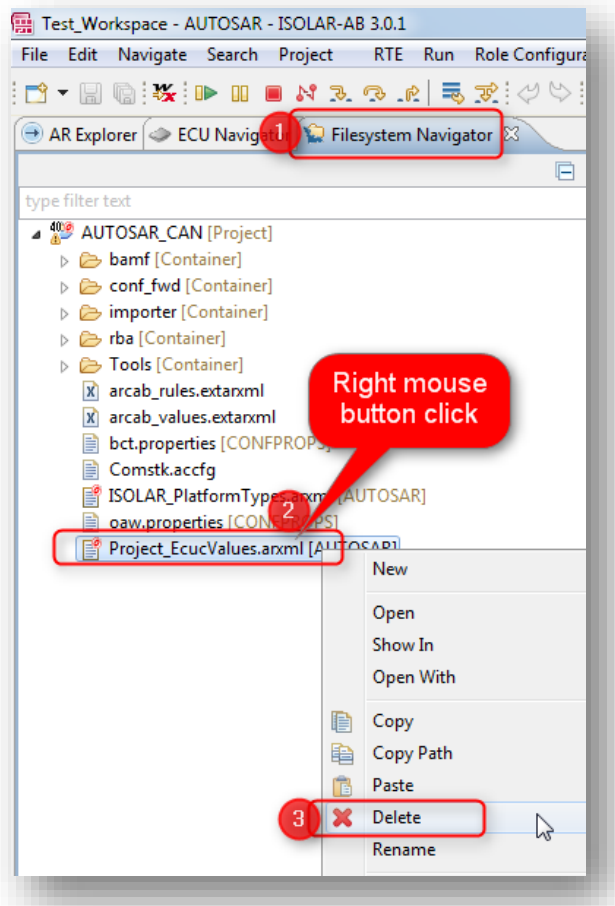

2018-03-12

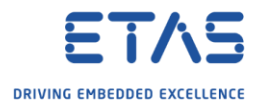

5. In **ECU Configurator** → On newly created project → Left mouse button click

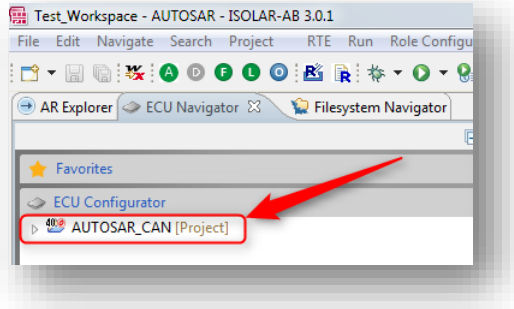

6. In icon bar → Click **DBC Importer** icon

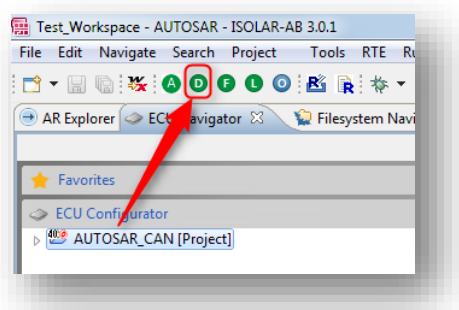

7. In dialog **Import DBC** → Panel **DBC** → Click **Browse** button

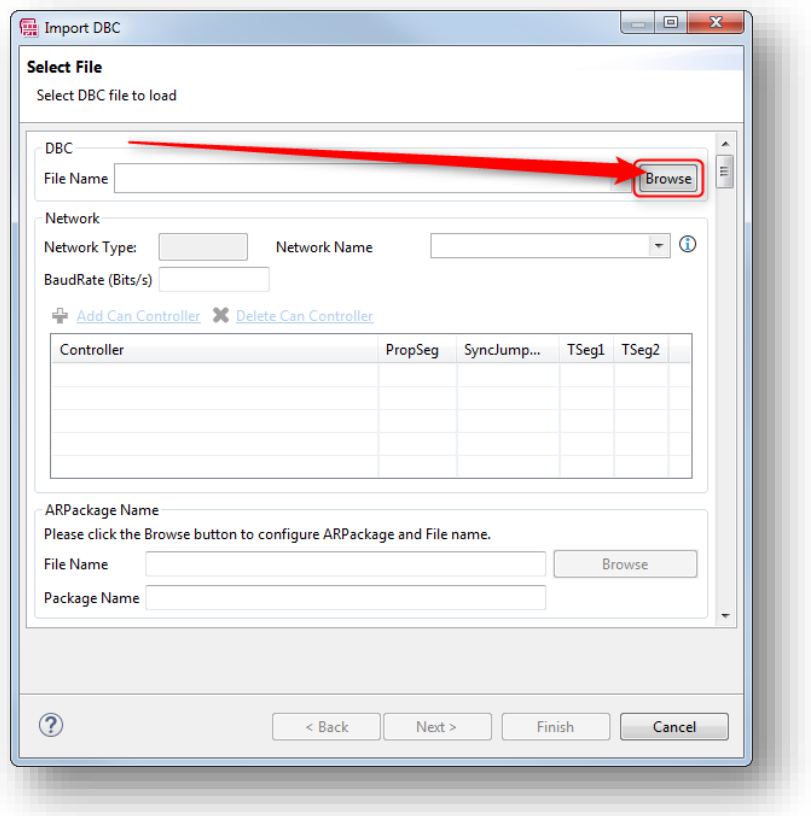

2018-03-12

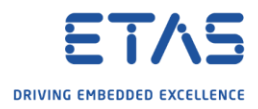

8. In dialog **Select DBC File** → Navigate to DBC file → Click **Open** button

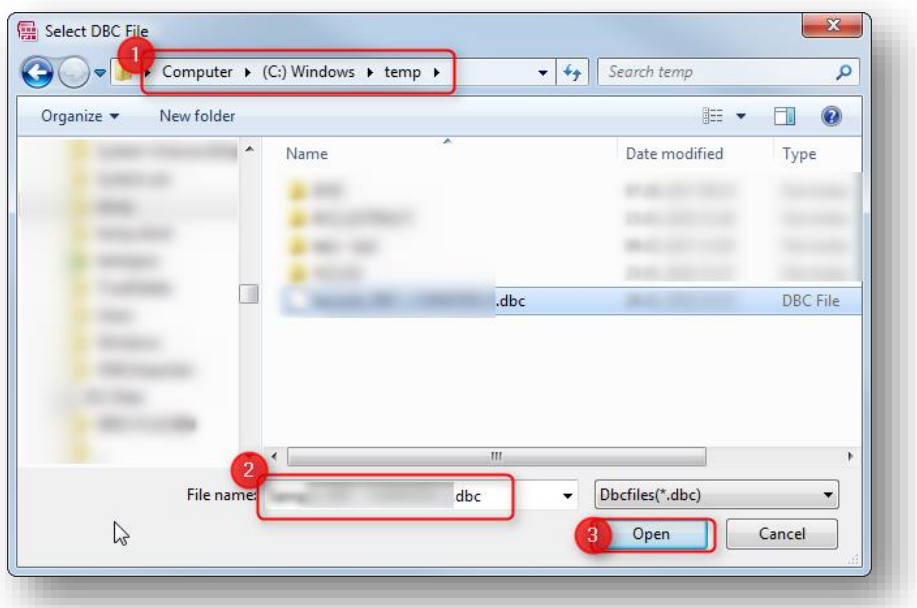

9. Back in dialog **Import DBC** → Click **Next >** button

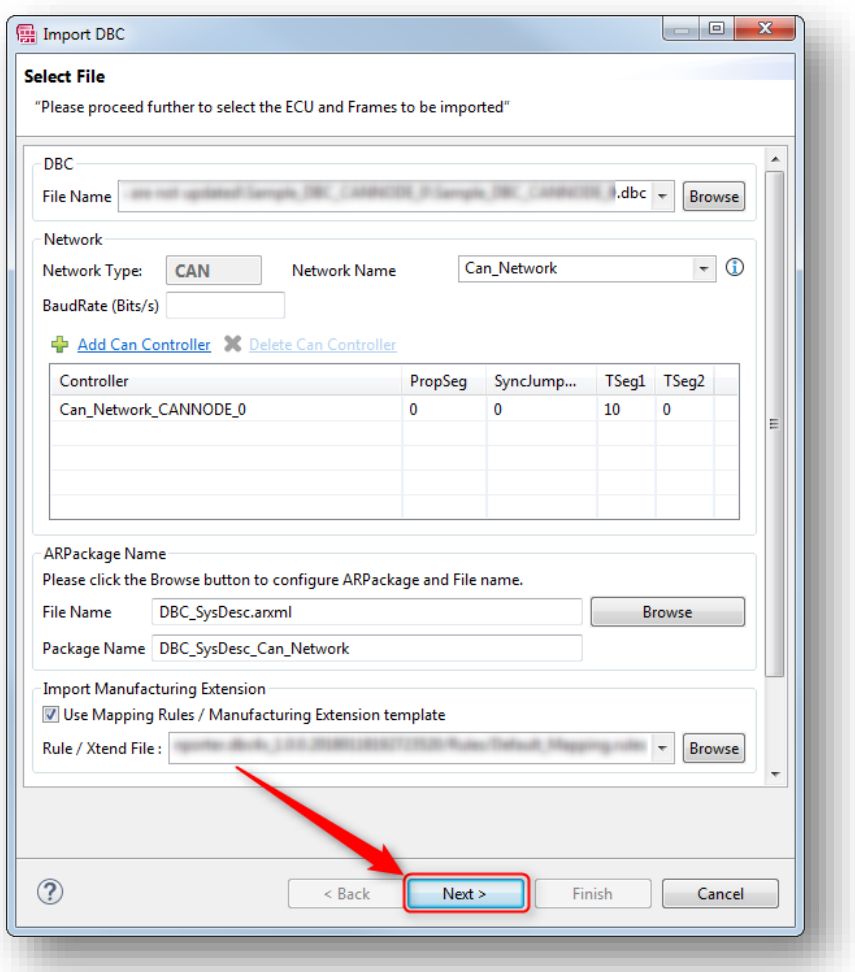

<sup>©</sup> ETAS GmbH 2018. All rights reserved, also regarding any disposal, exploitation, reproduction, editing, distribution, as well as in the event of applications for industrial property rights.

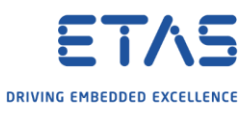

10. On next page → Panel **Configure ECU for System Template** → Click in square on the left side of **BMS** → Click **Finish** button

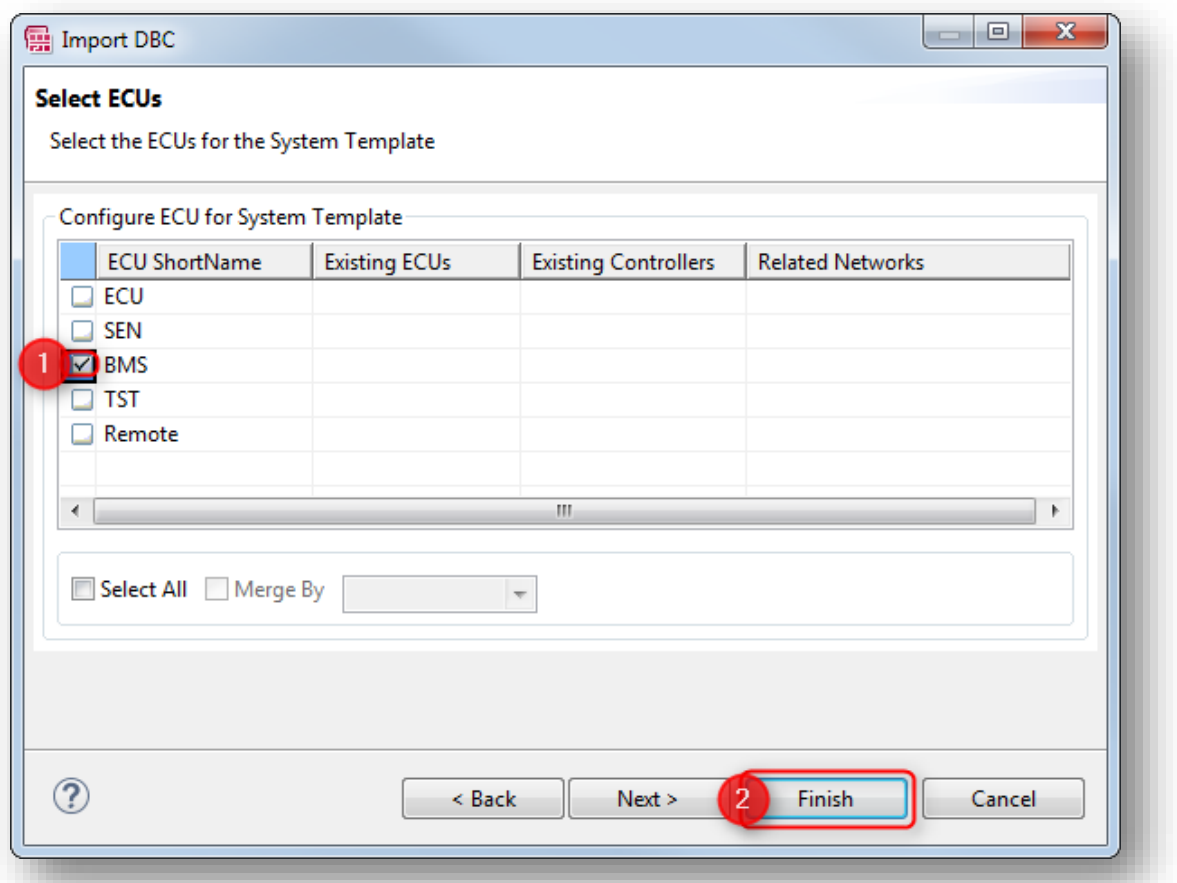

11. In view **ECU Navigator** → **AUTOSAR\_CAN [Project]**: Right mouse button click → **Open With** → **System Editor**

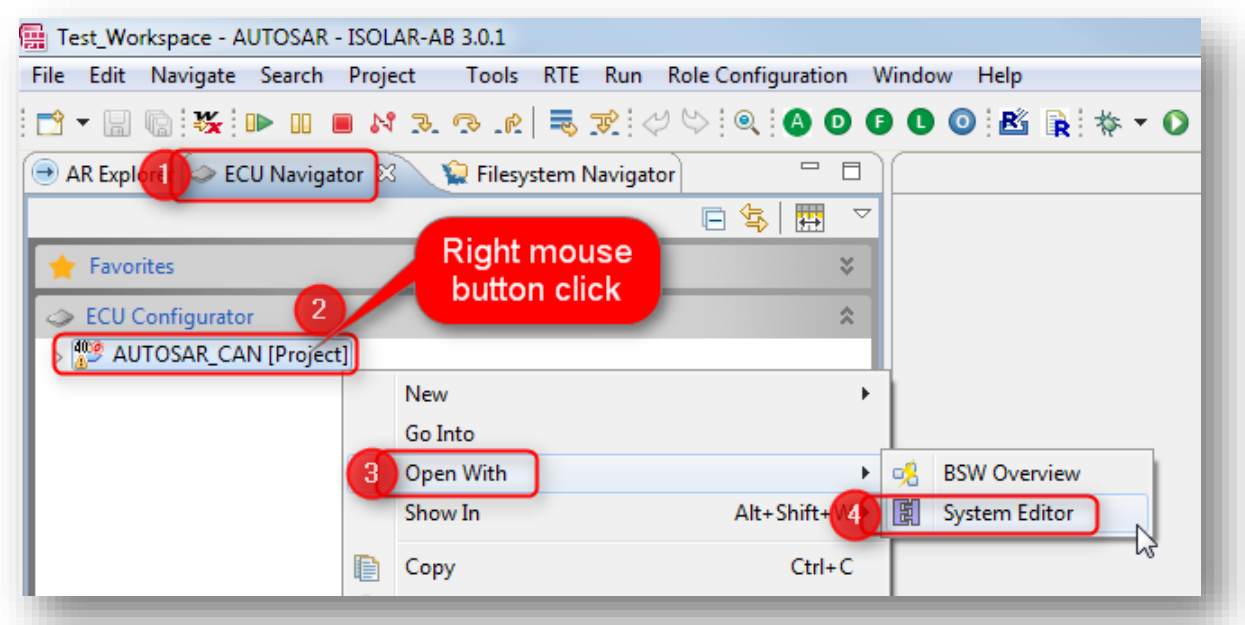

2018-03-12

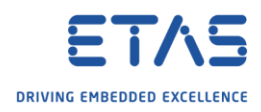

## 12. In view **System Editor** → Click **Synchronize** button

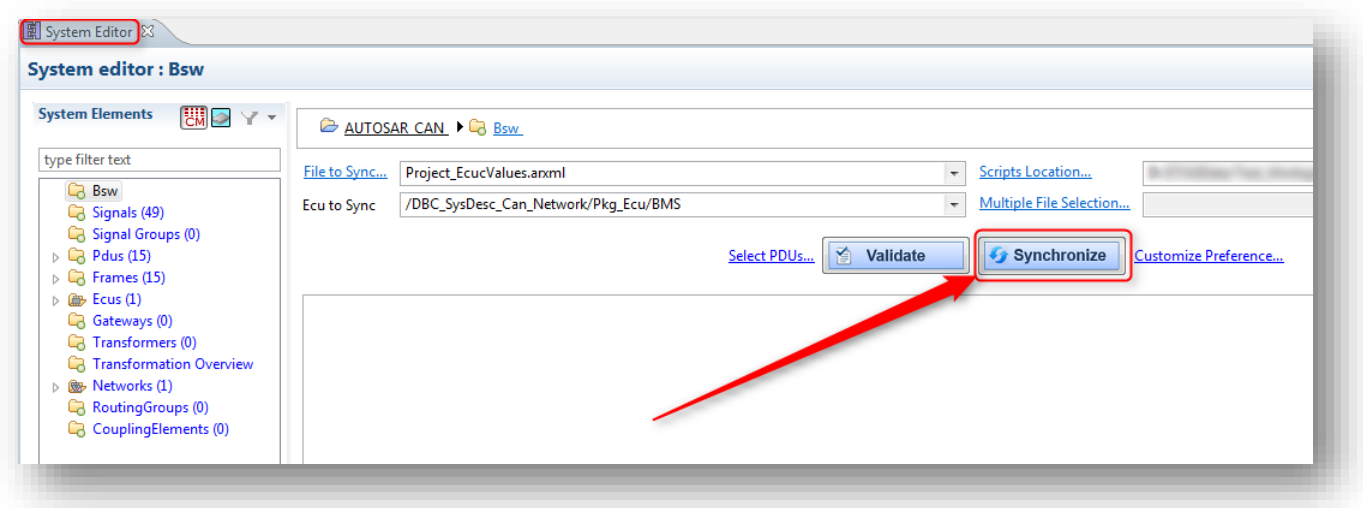

## 13. In **ECU Configurator** → **AUTOSAR\_CAN [Project]** → **System** → **Pdus**

o There are several Pdus displayed, for example "BMS\_BatteryMeasure\_Rx"

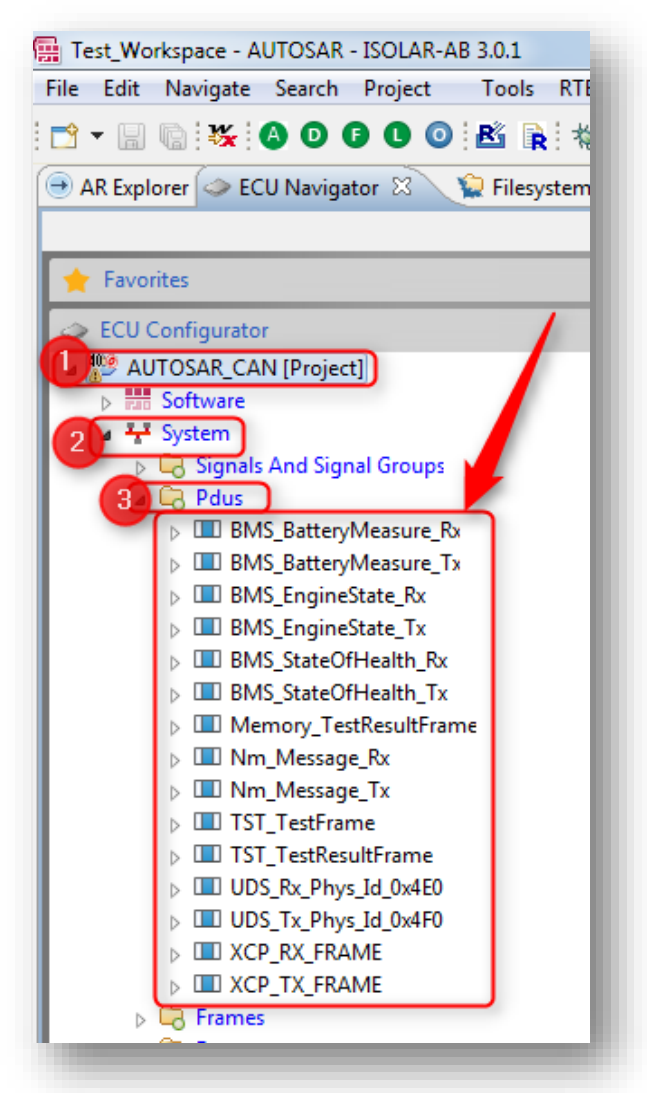

2018-03-12

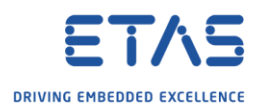

o In **ECU Configurator → AUTOSAR\_CAN [Project] → Bsw Modules → Other Modules → EcuC "EcuC" → EcuPduCollection "EcucPduCollection" → Pdus**

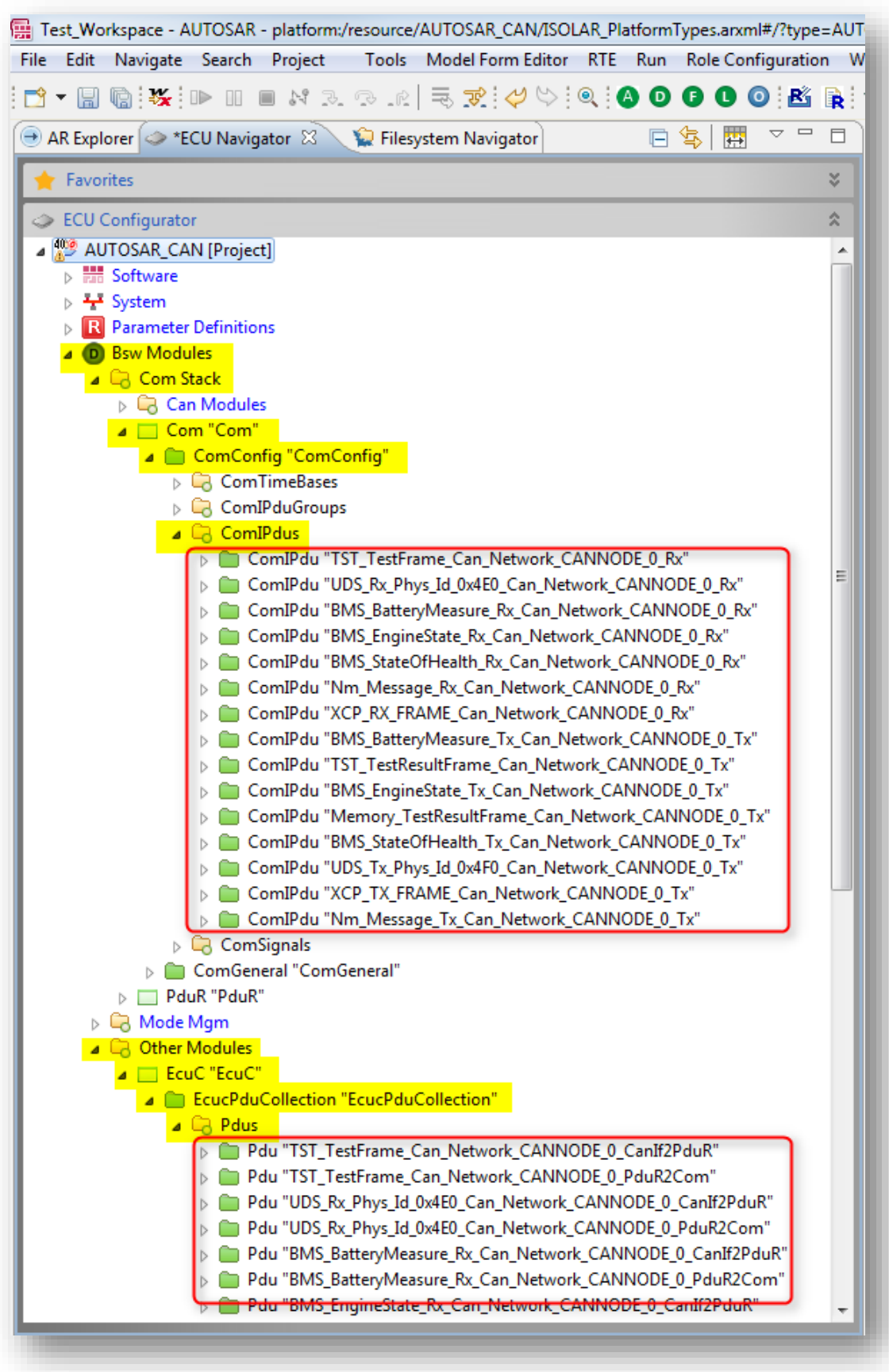

o **BSW Modules** are configured: BSW Modules tree is not empty

<sup>©</sup> ETAS GmbH 2018. All rights reserved, also regarding any disposal, exploitation, reproduction, editing, distribution, as well as in the event of applications for industrial property rights.

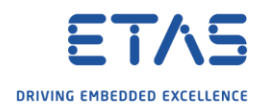

## B Do you still have questions?

- o You will find **further FAQ articles** on the ETAS homepage: [www.etas.com/en/faq](http://www.etas.com/en/faq)
- o **Movies** corresponding to FAQ articles can be found on the [ETAS YouTube channel](https://www.youtube.com/user/etasgroup)
- o Please feel free to contact our Support Center, if you have further questions.
- o Here you can find all information: <http://www.etas.com/en/hotlines.php>
- o Direct URL of this FAQ article:
- o https://www.etas.com/download-center-files/products ISOLAR-A/faq\_596175548\_en\_isolar[ab-importing\\_dbc-ecuc\\_values\\_are\\_not\\_updated.pdf](https://www.etas.com/download-center-files/products_ISOLAR-A/faq_596175548_en_isolar-ab-importing_dbc-ecuc_values_are_not_updated.pdf)

This information (here referred to as "FAQ") is provided without any (express or implied) warranty, guarantee or commitment regarding completeness or accuracy. Except in cases of willful damage, ETAS shall not be liable for losses and damages which may occur or result from the use of this information (including indirect, special or consequential damages).

<sup>©</sup> ETAS GmbH 2018. All rights reserved, also regarding any disposal, exploitation, reproduction, editing, distribution, as well as in the event of applications for industrial property rights.